# Unity

## *Instrukcja instalacji środowiska Unity*

#### **Wprowadzenie**

Aby możliwe było korzystanie z Unity, należy wykonać po kolei kilka kroków:

- 1. Pobrać i zainstalować program **UnityHub**
- 2. W programie **UnityHub** stworzyć konto Unity oraz aktywować darmową licencję
- 3. Uruchomić automatyczną instalację edytora **Unity** oraz **Visual Studio 2019**

#### **1. Instalacja UnityHub**

Program **UnityHub j**est to malutka aplikacja pozwalająca na zarządzanie projektami oraz instalacjami edytora Unity. Jej instalacje jest bardzo prosta:

- 1. Pobieramy instalator z adresu <https://public-cdn.cloud.unity3d.com/hub/nuo/UnityHubSetup.exe>
- 2. Uruchamiamy pobrany plik i przechodzimy przez standardową instalację klikając proces instalacji **UnityHub**.
- 3. W ostatnim oknie instalatora upewniamy się, że jest zaznaczona opcja **Uruchom Unity Hub** i klikamy **Zakończ**

### **2. Tworzenie konta i instalacja edytora**

Po uruchomieniu **UnityHub**-a, zobaczymy kreator tworzenia konta Unity oraz instalacji edytora. W celu zakończenia instalacji wykonujemy następujące kroki:

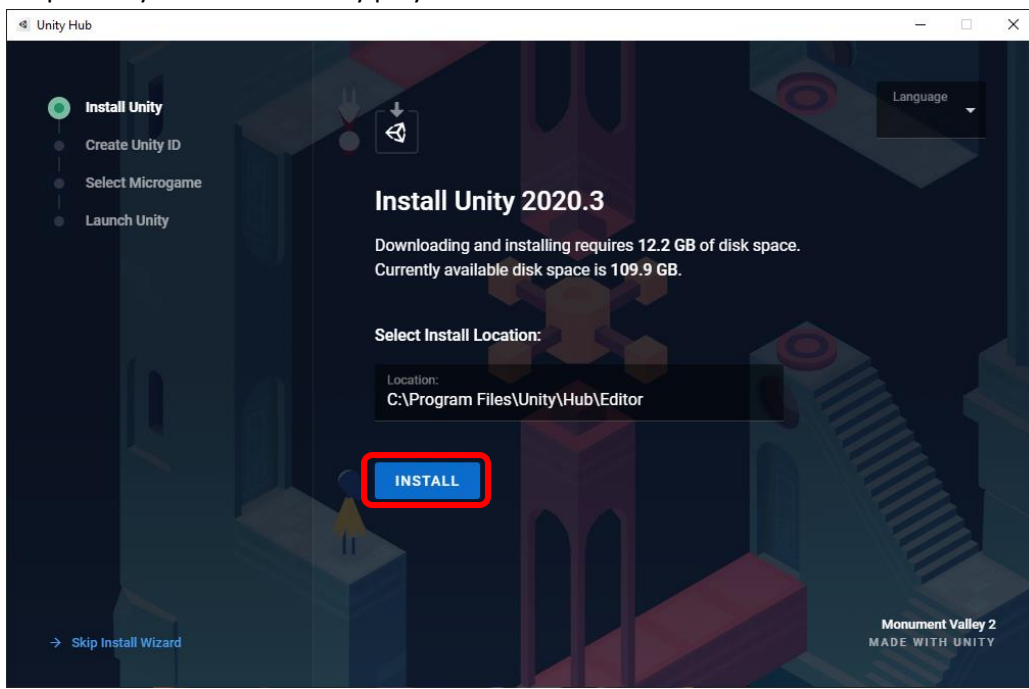

1. Na pierwszym ekranie klikamy przycisk **Install**

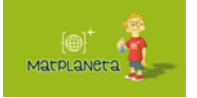

Żadna część niniejszego materiału nie może być powielana bez uprzedniej pisemnej zgody Matplanety. Materiały są objęte prawami autorskimi i służą wyłącznie do celów edukacyjnych.

2. Aby utworzyć nowe konto **Unity** wypełniamy pola **Username**, **Email** oraz **Password** a także zaznaczamy dwie pierwsze zgody i klikamy **Continue** (jeśli tak jak na poniższym obrazku jest on zasłonięty, wystarczy kliknąć przycisk **Accept All Cookies** u dołu ekranu)

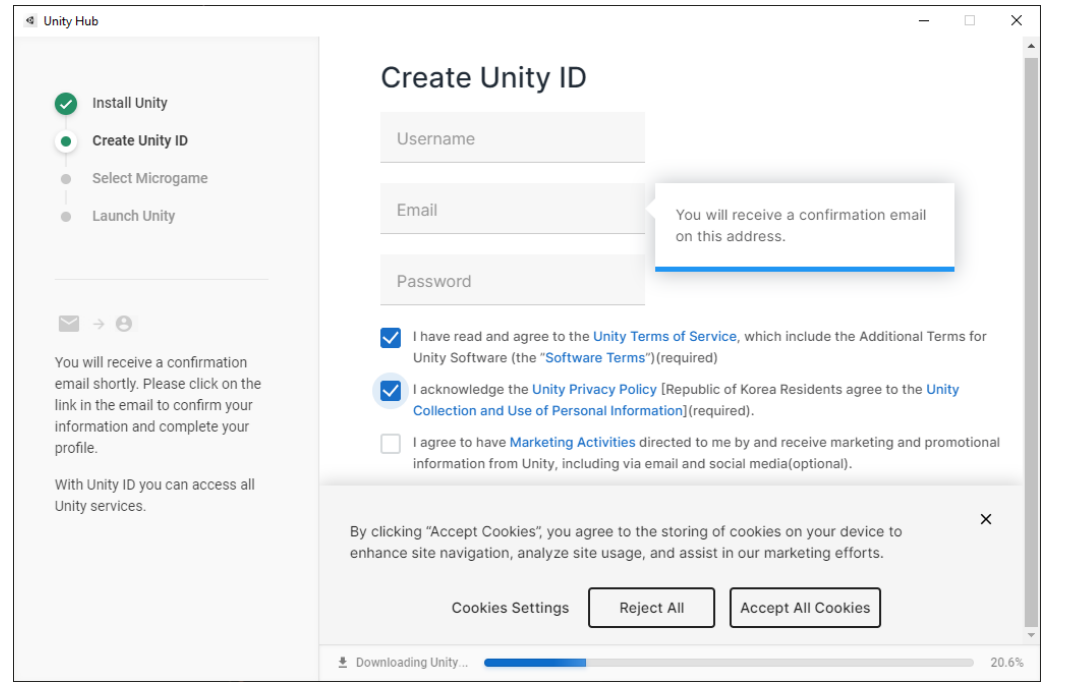

3. Teraz musimy poczekać aż instalator się zainstaluje (pasek postępu u dołu ekranu dojdzie do 100%) a następnie zamykamy kreator klikając krzyży w górnym prawym rogu. I czekamy aż

 $\Box$   $\times$ 

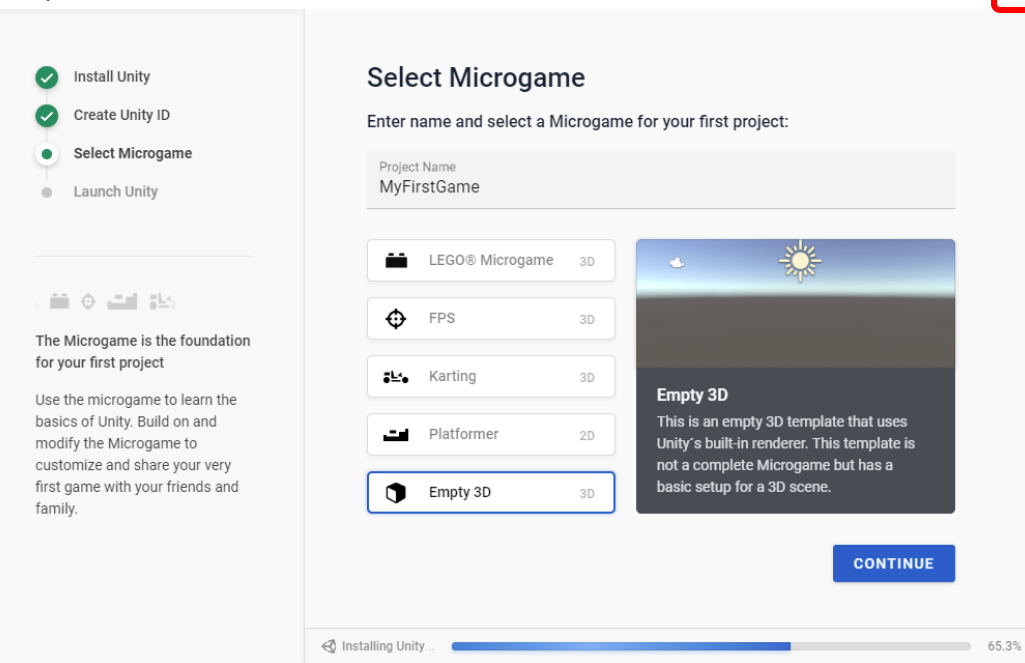

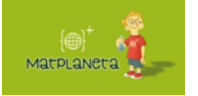

**I** Unity Hub

Żadna część niniejszego materiału nie może być powielana bez uprzedniej pisemnej zgody Matplanety. Materiały są objęte prawami autorskimi i służą wyłącznie do celów edukacyjnych.